## Open Enrollment Browser Help

These instructions are for the Google Chrome browser.

- 1. Check to see if you have the Flash option turned on in your browser.
	- a. Open Google Chrome and click on the 3 dots in the top left corner, and choose settings.

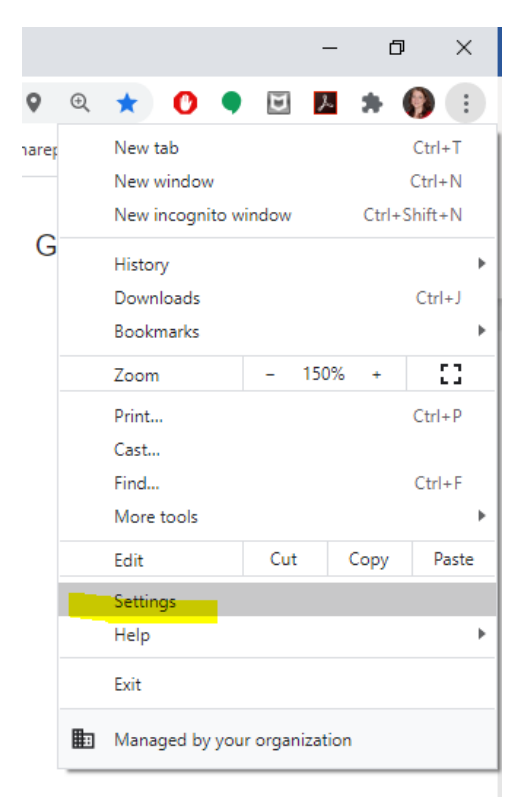

b. Choose "Privacy and Security" from the left column

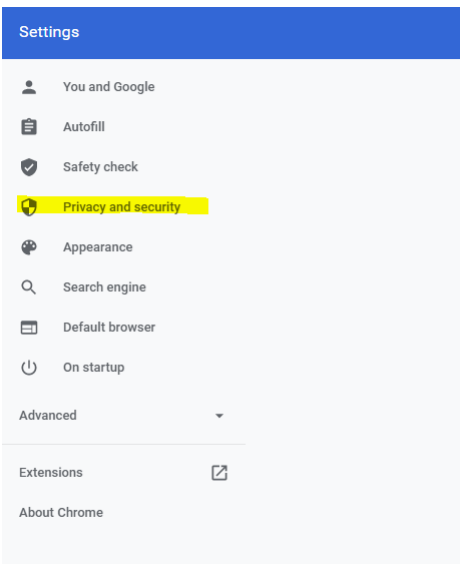

c. Click on the expansion arrow next to "Site Settings" from the Privacy and security section in the middle of the page

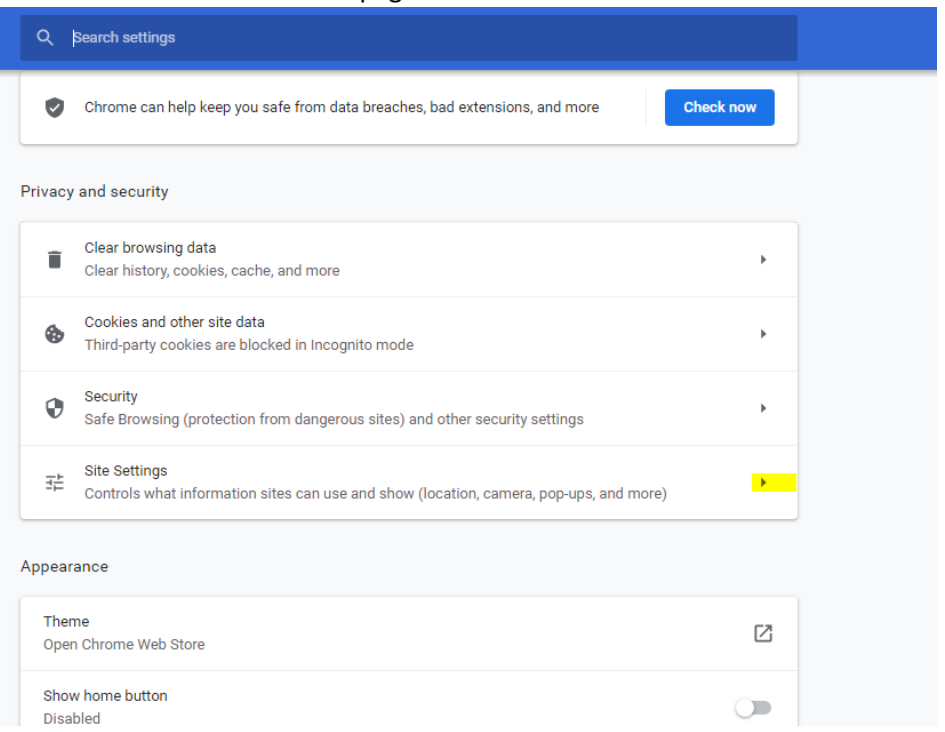

d. Scroll to content and find "Flash". If you see "Ask first" below it, you can close the tab and proceed to Step 2. If you see "Block sites from running Flash, click on the expansion arrow and click on the circle to move the slide to blue, then close the tab and proceed to Step 2.

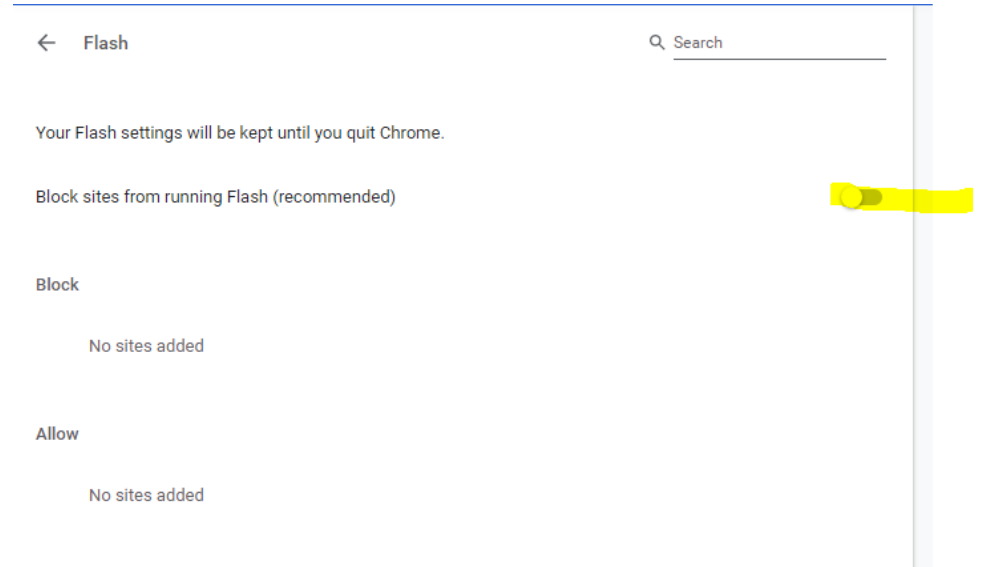

2. Open Google Chrome, click on the 3 dots in the top left corner, and choose New incognito window.

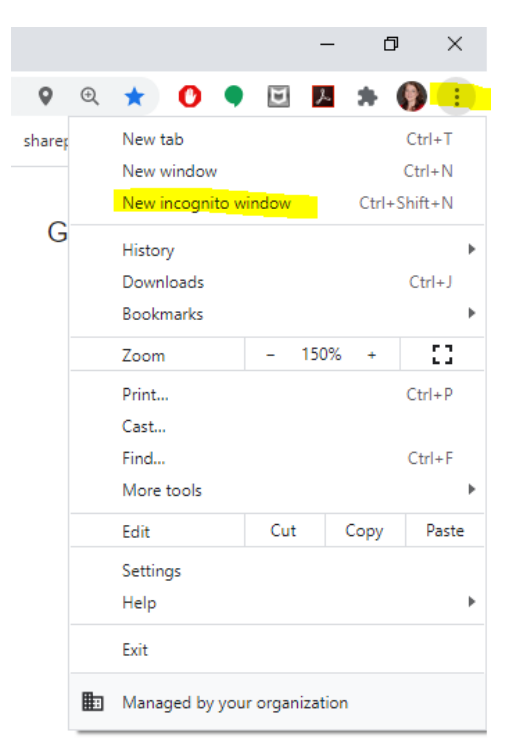

3. A window should open that looks like this:

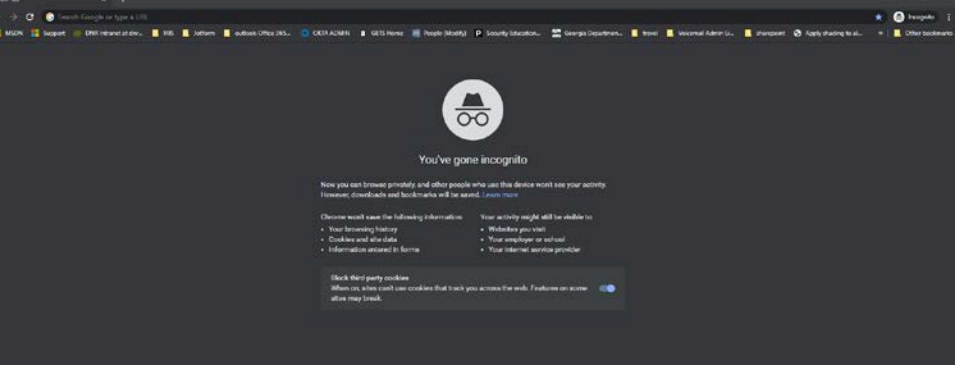

4. Type **[http://www.mySHBPga.adp.com](https://gcc01.safelinks.protection.outlook.com/?url=http%3A%2F%2Fwww.mySHBPga.adp.com&data=04%7C01%7CRobin.Freeman%40dnr.ga.gov%7Cf40727f6dd394b64f52008d87696f571%7C512da10d071b4b948abc9ec4044d1516%7C0%7C0%7C637389738020830228%7CUnknown%7CTWFpbGZsb3d8eyJWIjoiMC4wLjAwMDAiLCJQIjoiV2luMzIiLCJBTiI6Ik1haWwiLCJXVCI6Mn0%3D%7C1000&sdata=2owe1bd2DsCFLWmp%2BG%2BvLphHFp3RyoP0yBYr5Mihj1o%3D&reserved=0)** in the "Search Google or type a URL box and enter

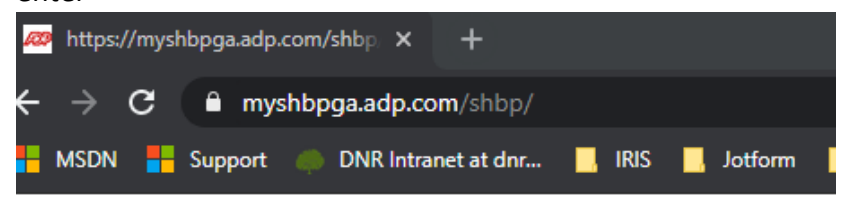

5. Click on the padlock next to myshbpga.adp.com/shbp/ line in the url box

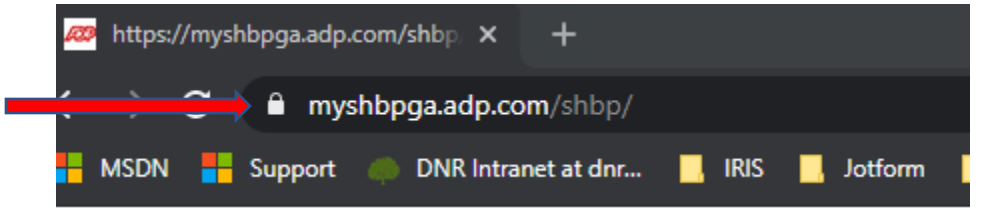

6. The connection is secure window should appear. Choose Allow from the Flash drop down list and click on the username box.

Note: If you don't see the Allow/Block drop down then you need to turn the flash option on.

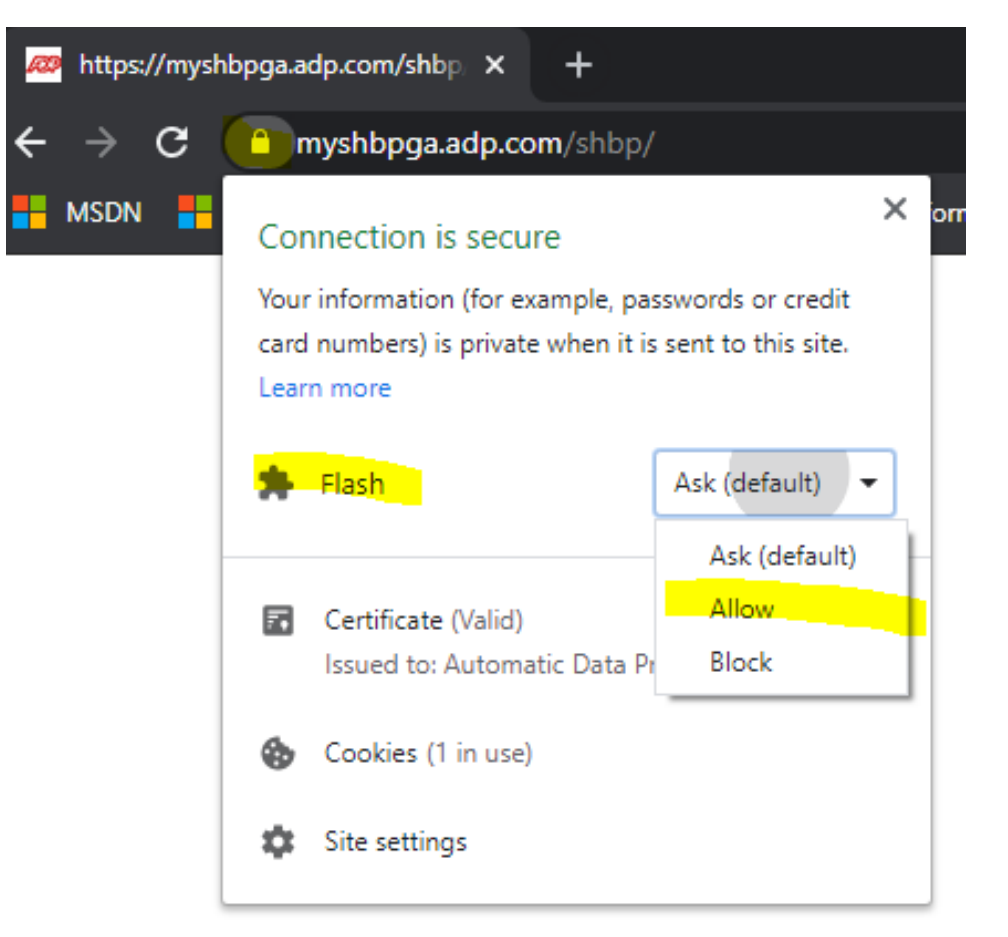

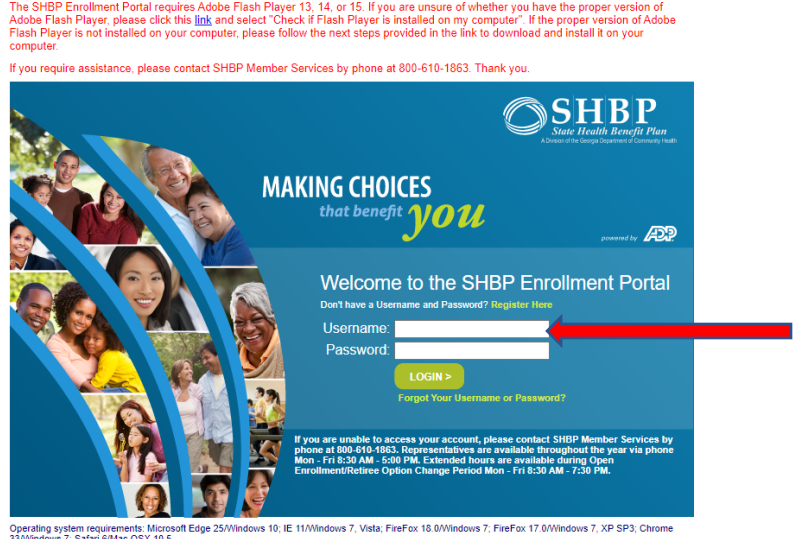

7. Click on the blue Reload button.

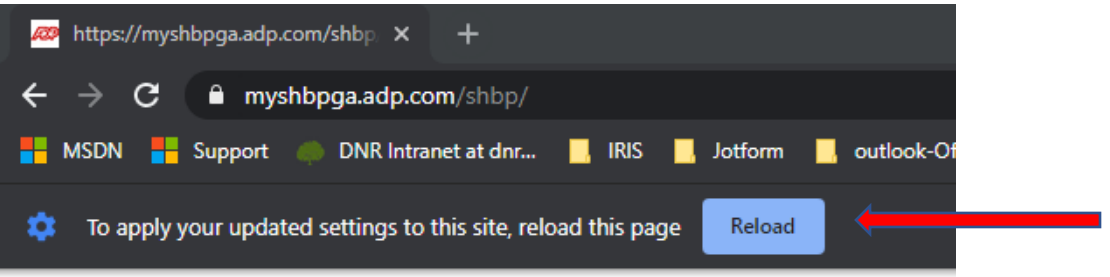

8. Type in credentials and click login. If you cannot remember your credentials you can click on the "Forgot Your Username or Password?" link (its in green below the login button)

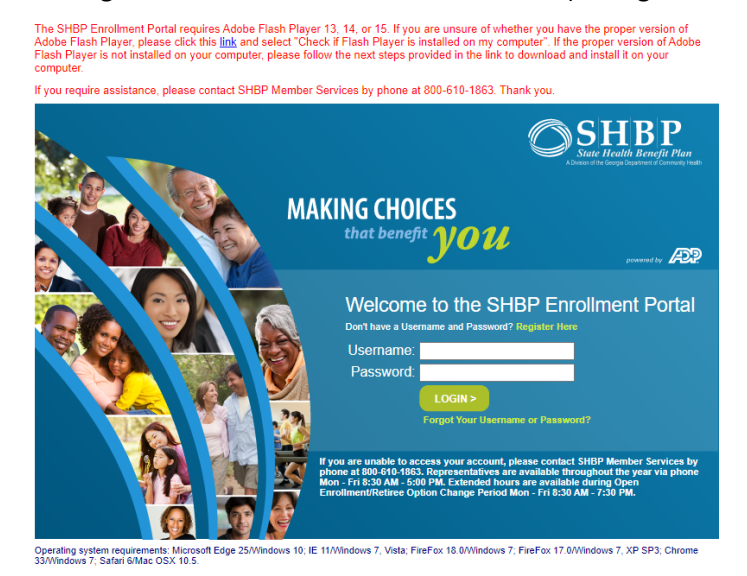

9. You should see this: The links to the left are informational. To begin enrollment, click on the "Enroll Now" button on the right side of the screen. (Note: you may be prompted to create a new password. If so, follow the on-screen tips/prompts. Once you have finished that step you will see this refer to step 1)

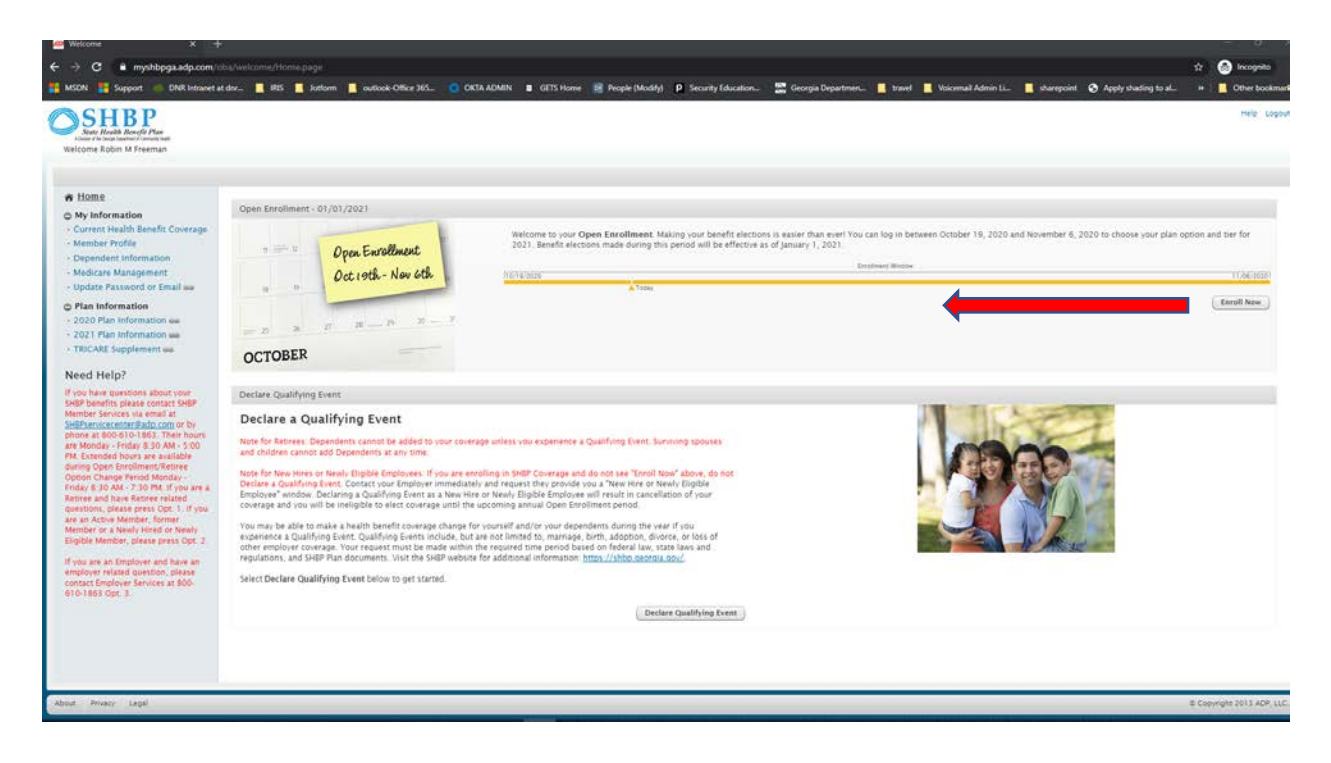